# Animated Ducks – more duck fun

A simple animated GIF with 12 or so different coloured ducks is a good starting point. But what if we tried to do something even cooler...

# Different sized ducks

What if one (or more) of the ducks were smaller (like, tiny)? Would that look OK? What if one (or more) were larger? What if they gradually got smaller?

- Open one of the coloured duck images in Photoshop you can't do this with the layers in your animated GIF (well, you can try but you'll see what happens...)
- 2. Choose the Move tool from the left toolbar right at the top
- On the top toolbar, make sure that Show Transform
  Controls is ticked
- 4. Make the duck **smaller** (or larger)
- 5. **IMPORTANT:** at the <u>top</u> make sure to **click the tick** to confirm the change
- Export the duck with a new name File > Export As > choose a <u>PNG</u> file type

You could resize two or three of the ducks to see what happens. You might find it a little tricky to make them much larger, but the idea should work

## Reverse a duck

What if one (or more) of the ducks was facing the other way?

- 7. **Open** one of the duck images in Photoshop
- 8. Image > Image Rotation > Flip Canvas Horizontal
- 9. Export the duck as <u>PNG</u> with a new name

## Rotate a duck

What is one (or more) of the ducks was upside down?

- 10. Open a duck and click Image > Image Rotation > Flip Canvas Vertical
- 11. Export the duck as a PNG with a new name

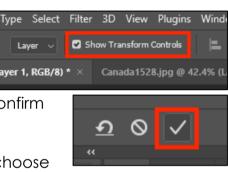

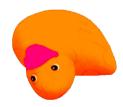

## Add in a word

What if one of the ducks wasn't a duck at all, but the word QUACK?

- 12. **Open** a duck and then use the **Eraser Tool** to rub out the duck we need a blank image (make the eraser brush bigger at the top)
- Click on the Text Tool on the <u>left toolbar</u> and <u>CLICK ONCE</u> on the image canvas
- 14. Some words appear ignore them and **type** the word **QUACK**
- 15. Highlight the word and on the <u>top toolbar</u> change the font to a nice thick font, change the font size (I used 48; it wants to be large) and change the colour

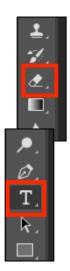

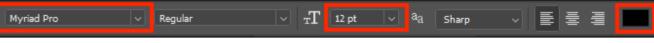

- 16. As another skill, add a stroke around the text highlight it and then Layer > Layer Style > Stroke make the stroke thicker and change the colour
- 17. Export the image as a PNG

#### Making the GIF

It's probably easiest to start the GIF from scratch

- When you load the files into the stack the images will appear in the layer stack on the right
- Drag the layers up and down the stack to get the images in the order you want them in
- 20. Now make the GIF as usual. Experiment. See what works.

#### The speed of the ducks

You can change how quickly each frame of the animation displays for.

21. In the Windows Timeline at the bottom, you'll see little numbers below each frame. These can be changed – higher values display the frame for longer TIP: if you want to change all the frames at once, select them all (SHIFT click or Control + A) and make the change once

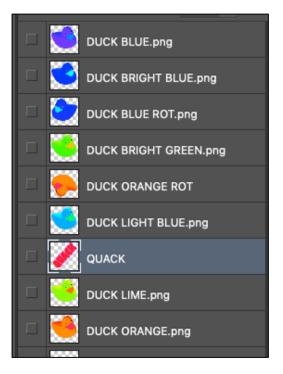